## Connect To Your Work PC – Web Access

To remotely connect to your GMIT PC you will require the following:

- Your GMIT login details (email address and password)
- Your Multi Factor Authentication device (usually your mobile phone)
- The IP address of the device you wish to connect to ( you will find this number on the desktop of your GMIT PC, if you are not in a position to access your GMIT PC you should contact your local IT Technician who will be able to provide this number to you

Open a web browser and type **apps.gmit.ie** in your address bar and press "Return"

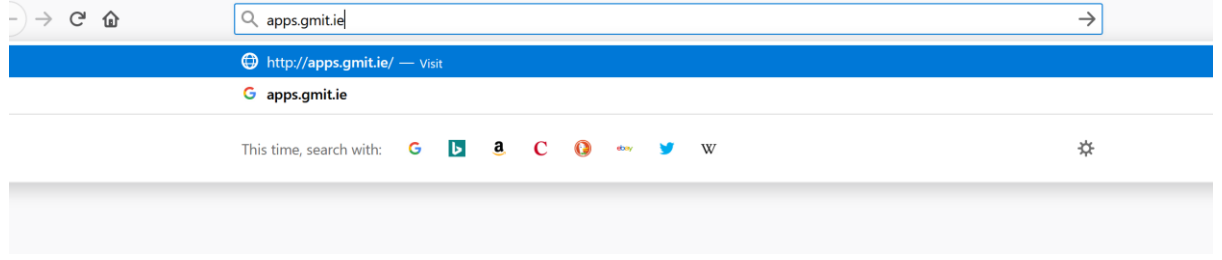

Login using your GMIT Email address and password

You will now see the devices and apps which you have access to, to login to your work PC click "Connect to Work" and login using your GMIT Email address and password. You may be challenged to Multi Factor Authenticate, please do so in the usual manner (Text, App)

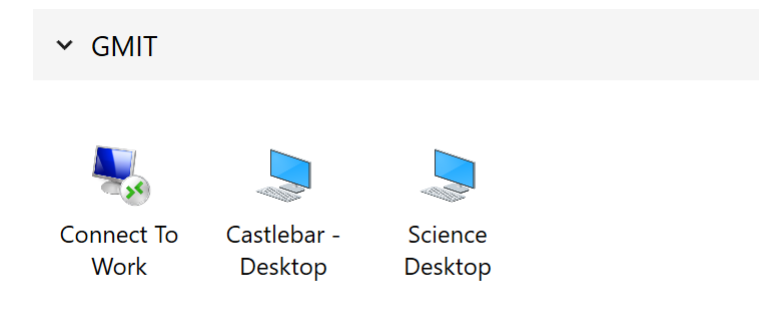

You will be presented with a "Remote Desktop Connection" box, enter your GMIT IP Address in the "Computer" field then click "Connect"

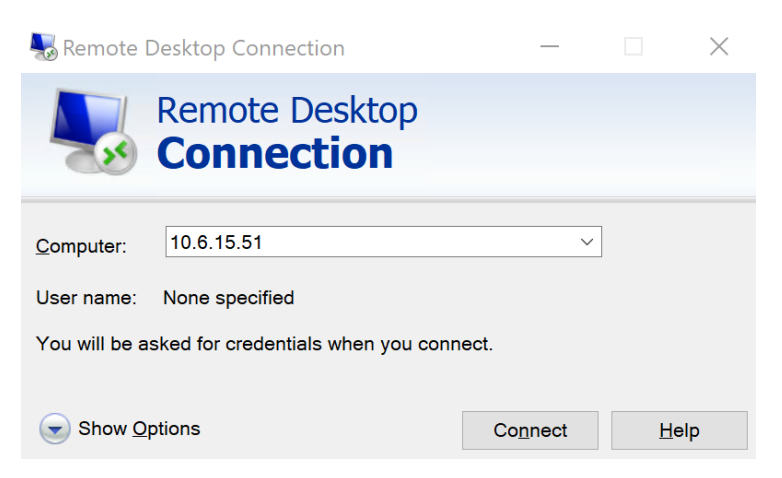

You will see a popup window regarding "Certificates" just tick the box "Don't ask me again" and finish by clicking "Yes"

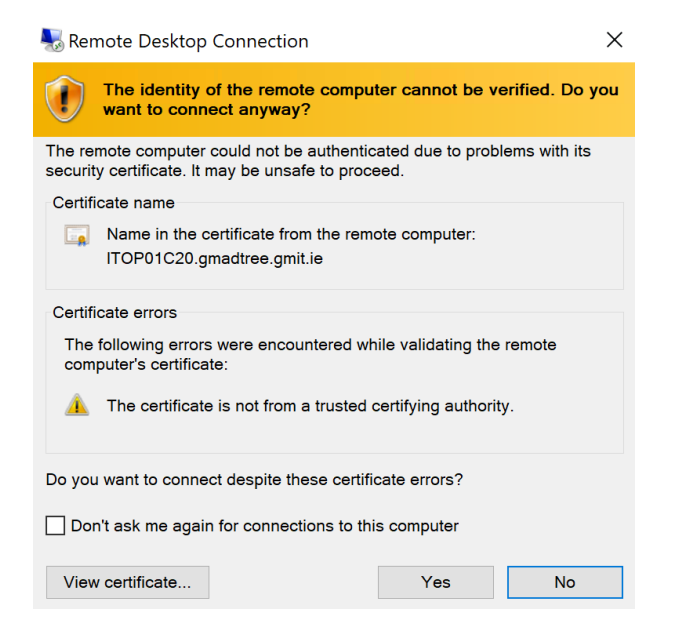

## You are now connected to your work device and can proceed in the usual manner

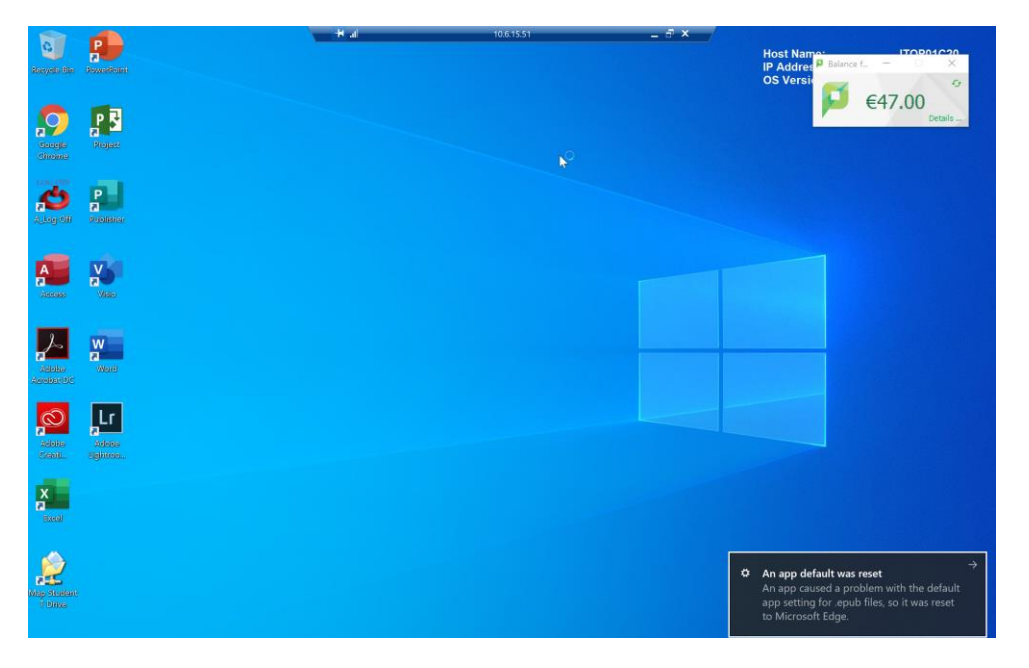

It is important to remember that when you have completed your work you should choose the "Disconnect" option. Ensure that you do not "Shut Down" the device as you will be unable to connect later.

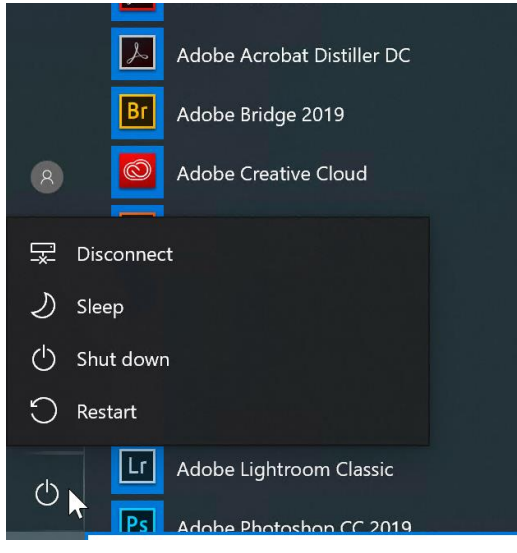